# **TRACKIT V – BEST PRACTICES**

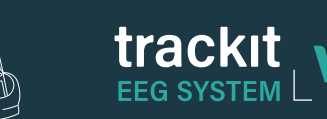

**1 Ensure the white power cord cable is plugged into wall outlet.**

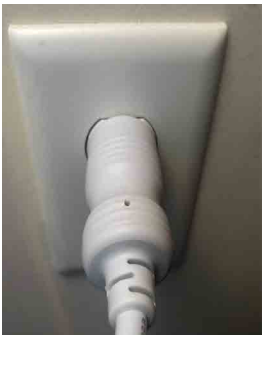

**2 Ensure Bit locker key is plugged into the top USB port on the Hub.**

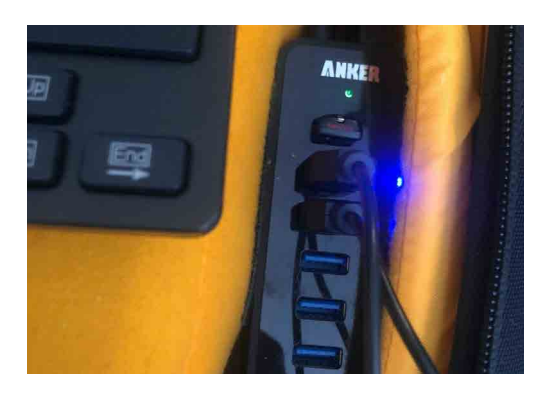

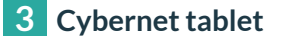

**Power is plugged in on the left**

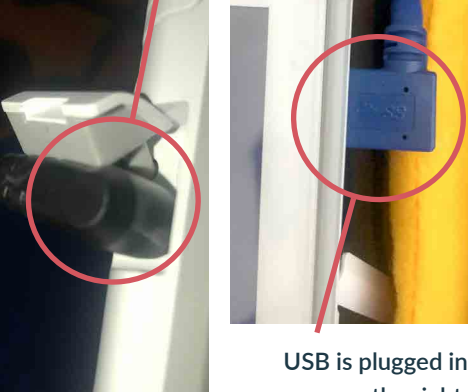

**on the right.**

## **4 Bitlocker recovery message**

**If you received a Bitlocker recovery message, turn off the Trackit V system, plug in white power cord cable to a wall outlet, and turn Trackit V system back on.**

## **5 When using the keyboard or mouse, plug them into USB hub.**

#### **6 Trackit Plus software not launching**

**If the Trackit Plus software is not launching at the beginning of the study, able to start a study, or frozen in the process of acquiring a study:**

**a. Shut down the software and conduct a hard reset on the system by pressing and holding the power button 15 seconds.**

#### **7 Trackit Plus software frozen**

**If the Trackit Plus software has frozen during a study, attempt to shut down the software so the system may execute the Resume Feature.** 

- **a. If necessary, you may need to reboot the system. After a system reboot, the Trackit program will attempt to recover and automatically attempt to resume the interrupted recording and reconnect to the original amplifier (which is still recording).**
- **b. This is the most extreme example of program termination and a successful automatic resume will not always be accomplished. This step should be used as a final attempt to troubleshoot the system.**

#### **8 Pause Windows updates for 7 days prior to performing a study**

**a. Windows Icon >Search - Windows Update > Select Pause for 7 days**

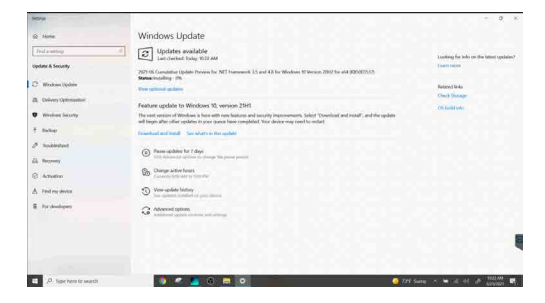

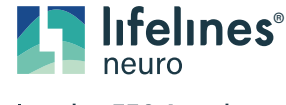

**Imagine EEG Anywhere** 

# **TRACKIT V – CLEANING**

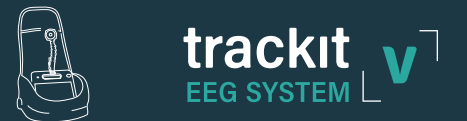

- **1 Use the sticky side tape to remove hair from the case**
- **2 Use a vacuum to remove debris from the case**
- **3 Wipe down system with electronic safe wipes**
- **4 Dryer sheets may be placed inside case to freshen the case**
- **5 Follow your Lab Protocol**

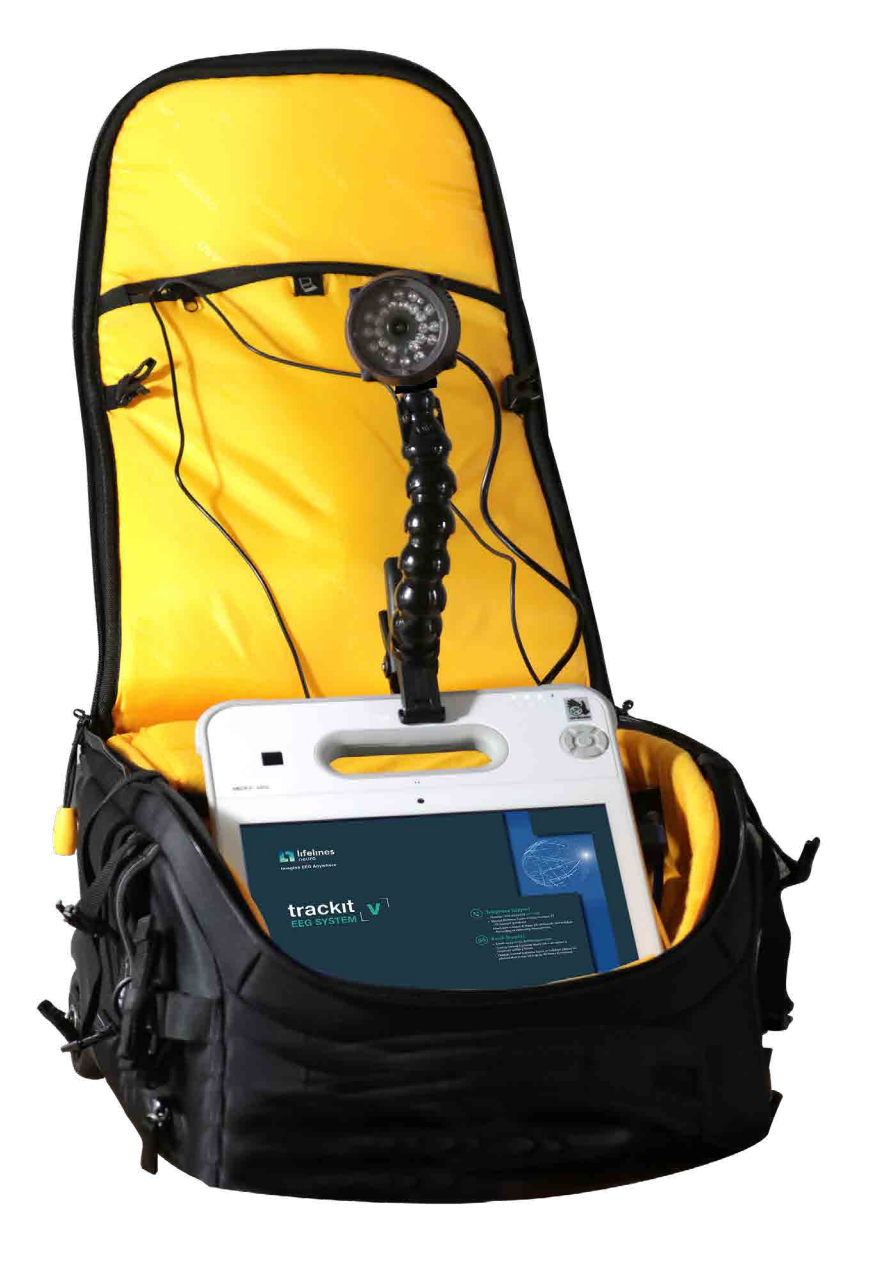

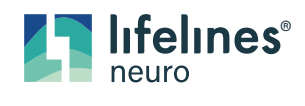

**Imagine EEG Anywhere**